## 内容

手順 1. Power BI Desktop のインストール [..............................................................](#page-1-0) 1

作業は、**必ず**、トレーニングを受講する当日に使用する **PC**、および、トレーニングを受講する**場所(ネッ** トワーク)で行ってください。

※ 上記の手順を実行できない場合は、ハンズオン演習を実施することができないため、 オンライン コースのキャンセルをお申し付けください。

## <span id="page-1-0"></span>手順 1. Power BI Desktop のインストール

- トレーニングの受講で使用する PC で、Web ブラウザーを起動します。  $1.$
- $2.$ Power BI のサイト [\(https://powerbi.microsoft.com/ja-jp/\)](https://powerbi.microsoft.com/ja-jp/) にアクセスします。
- 3. [製品] をクリックし、[Power BI Desktop] をクリックします。

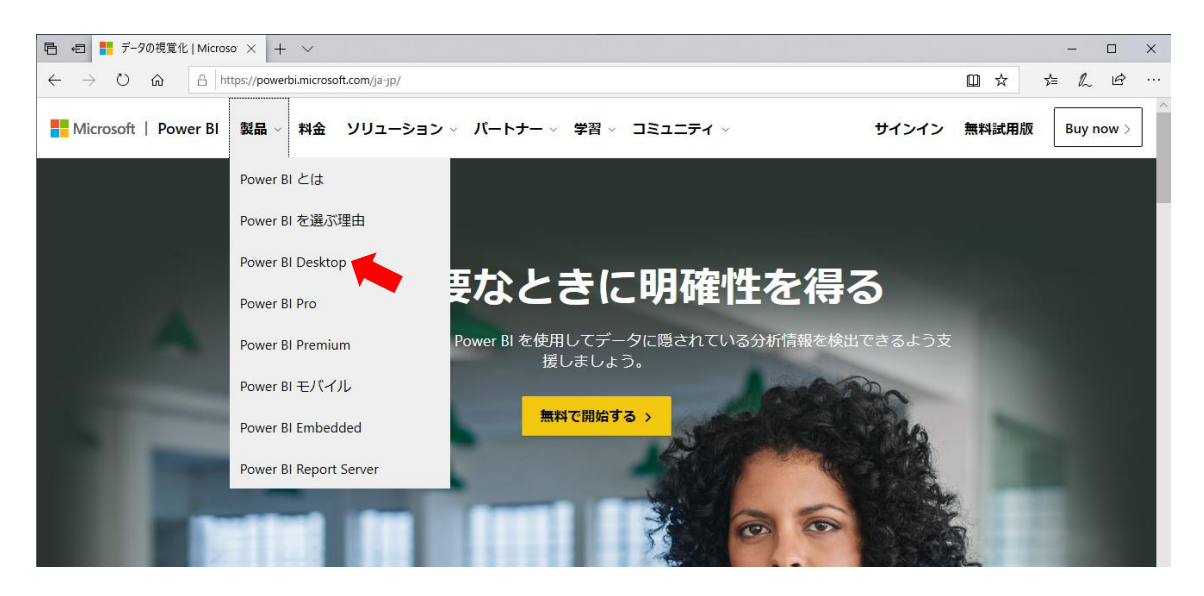

4. 「ダウンロードまたは言語のオプションを表示する] ボタンをクリックします。

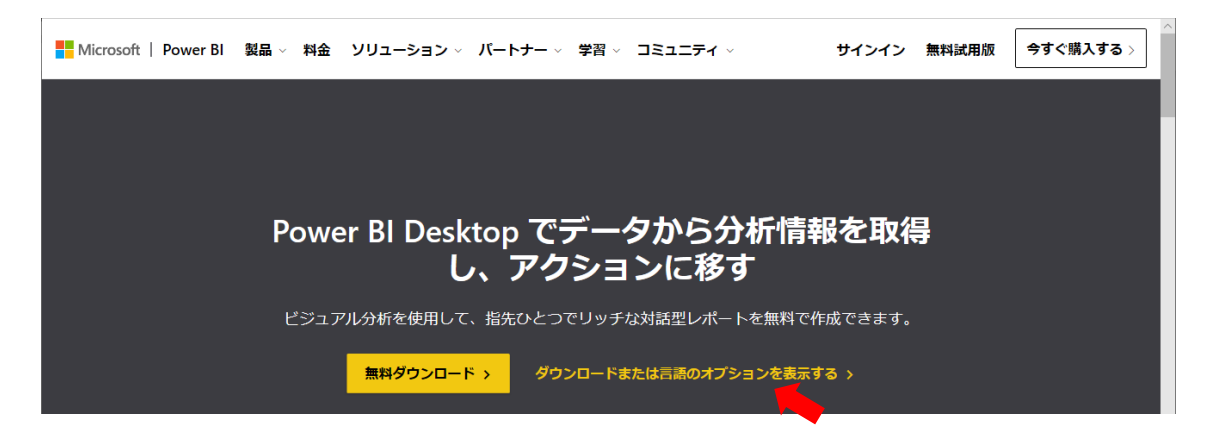

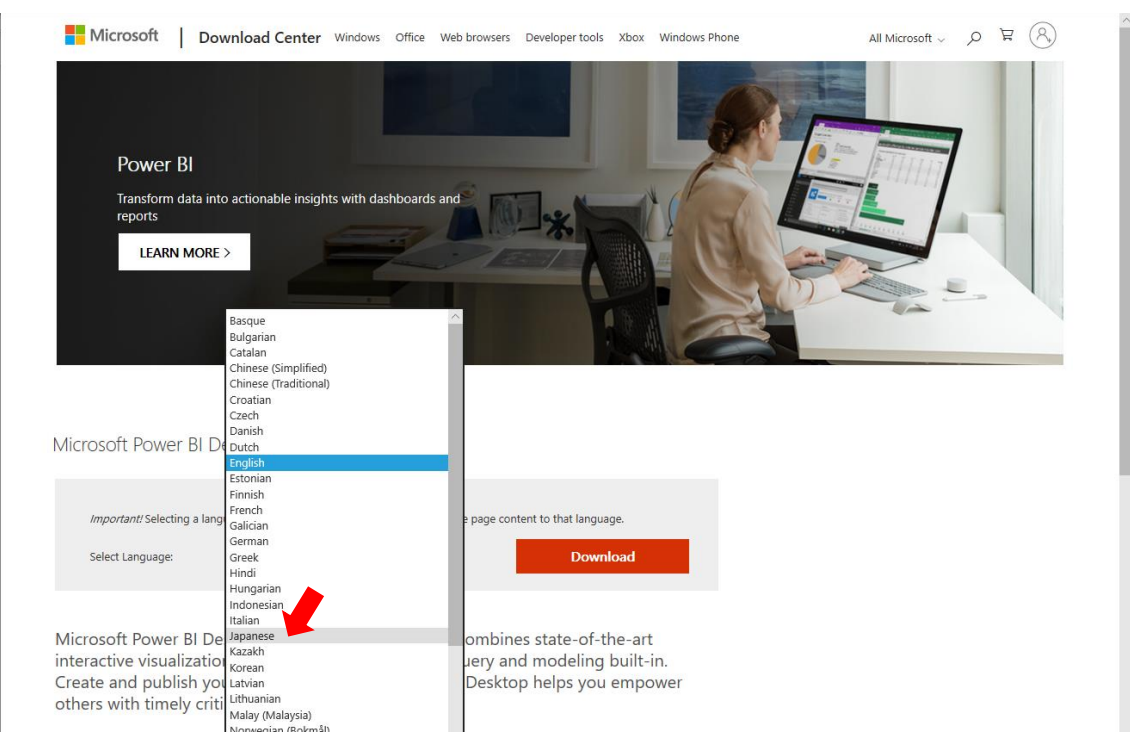

## [Select Language] で [Japanese] を選択します。

日本語表示に切り替わったら、[ダウンロード] をクリックします。

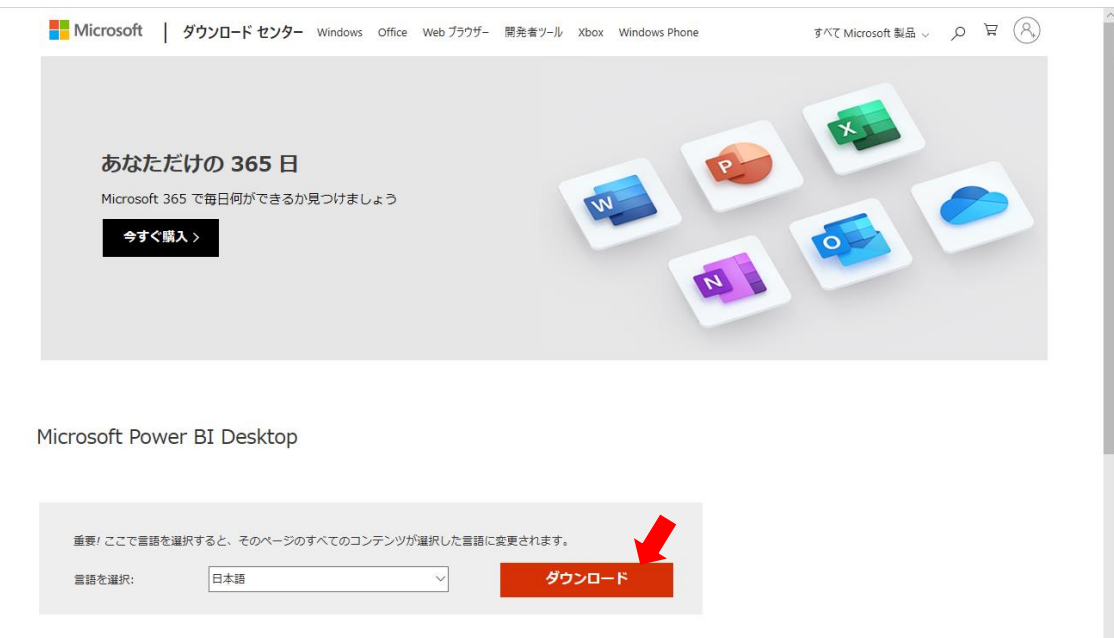

ご自分の PC の環境に合わせて、32 ビットまたは 64 ビットのプログラムを選択し、[次へ] ボタンをクリックします。

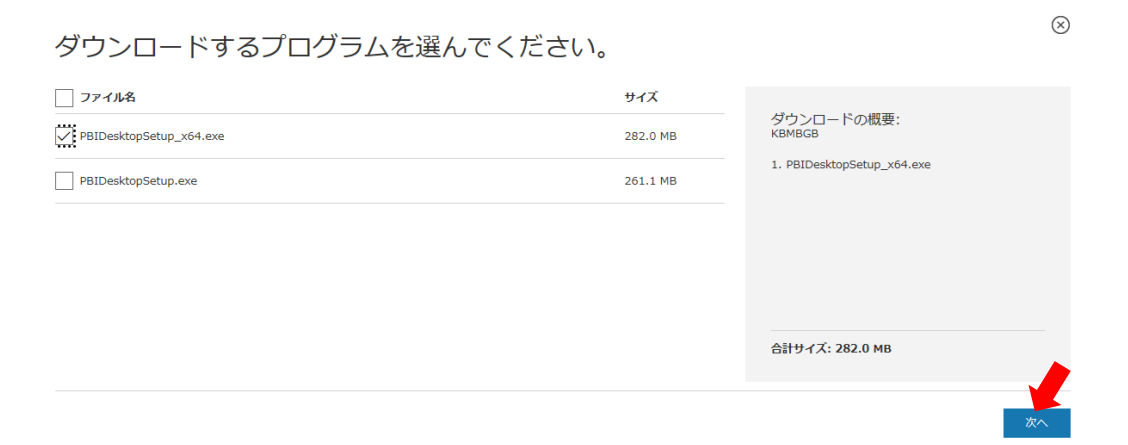

Web ブラウザーの下部にメッセージが表示されたら、[実行] をクリックします。

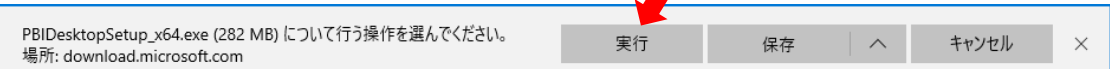

9. [言語を選択] で [日本語] が選択されていることを確認し、[次へ] をクリックします。

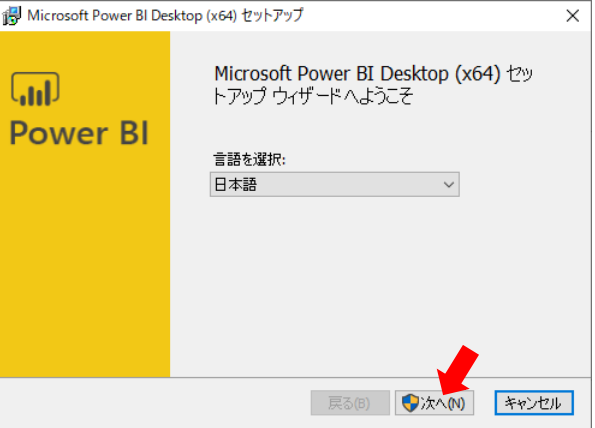

- 10. [ユーザーアカウントの制御] が表示されたら、[はい] をクリックします。
- 11. [Microsoft Power BI Desktop (x64) セットアップ ウィザードへようこそ] で [次へ] をクリックします。

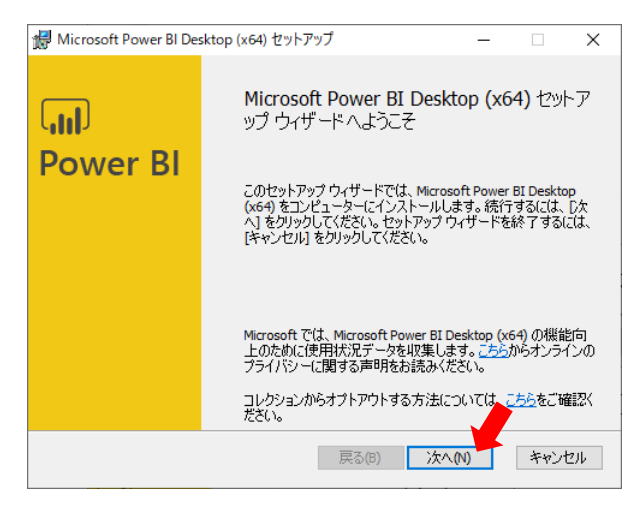

[マイクロソフト ソフトウェア ライセンス条項] で [使用許諾誓約書に同意します] を選択し、[次へ] をクリックします。

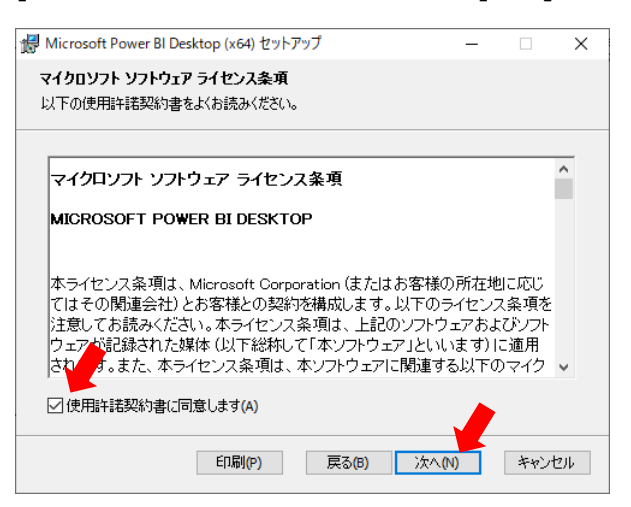

13. [インストール先フォルダー] は既定のまま [次へ] をクリックします。

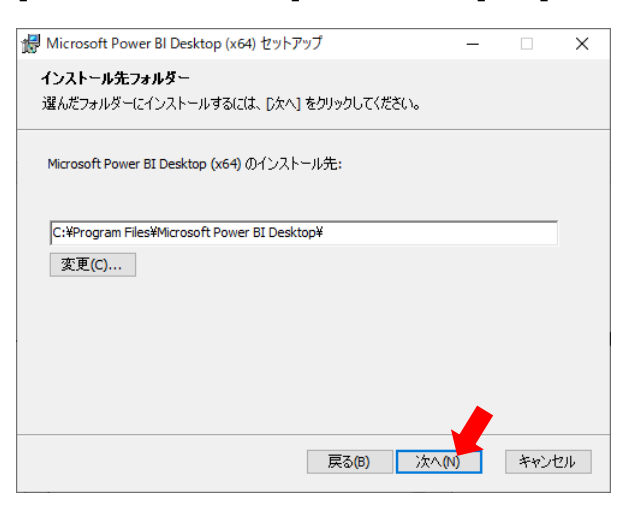

14. [Microsoft Power BI Desktop(x64) のインストール準備完了] で [インストール] をクリックします。

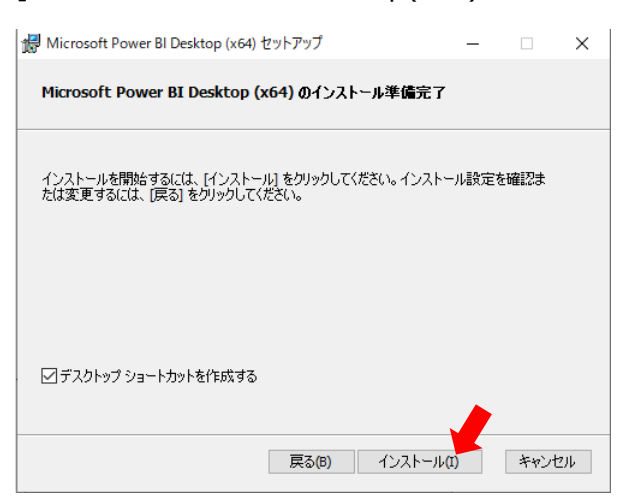

- [Microsoft Power BI Desktop(x64) セットアップ ウィザードが完了しました] と表示されたら、[完了] をクリック
	- し、Power BI Desktop が起動することを確認します。

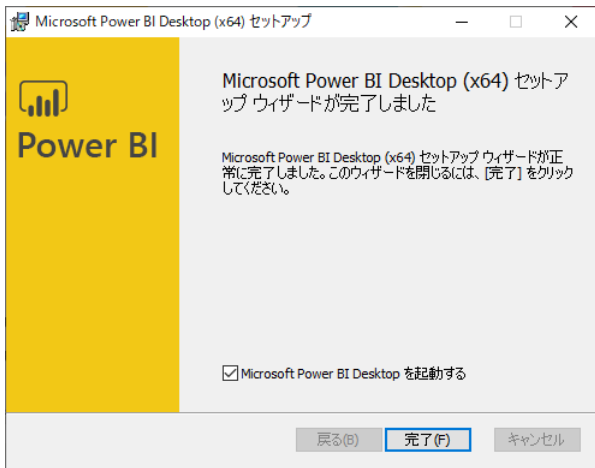